## zip フォルダー作成方法(Windows 用)

1.デスクトップ上に入稿データを入れるフォルダーを作成します.フォルダーの作成方 法はデスクトップ上で右クリックを押し,「新規作成」→「フォルダー」を選択.

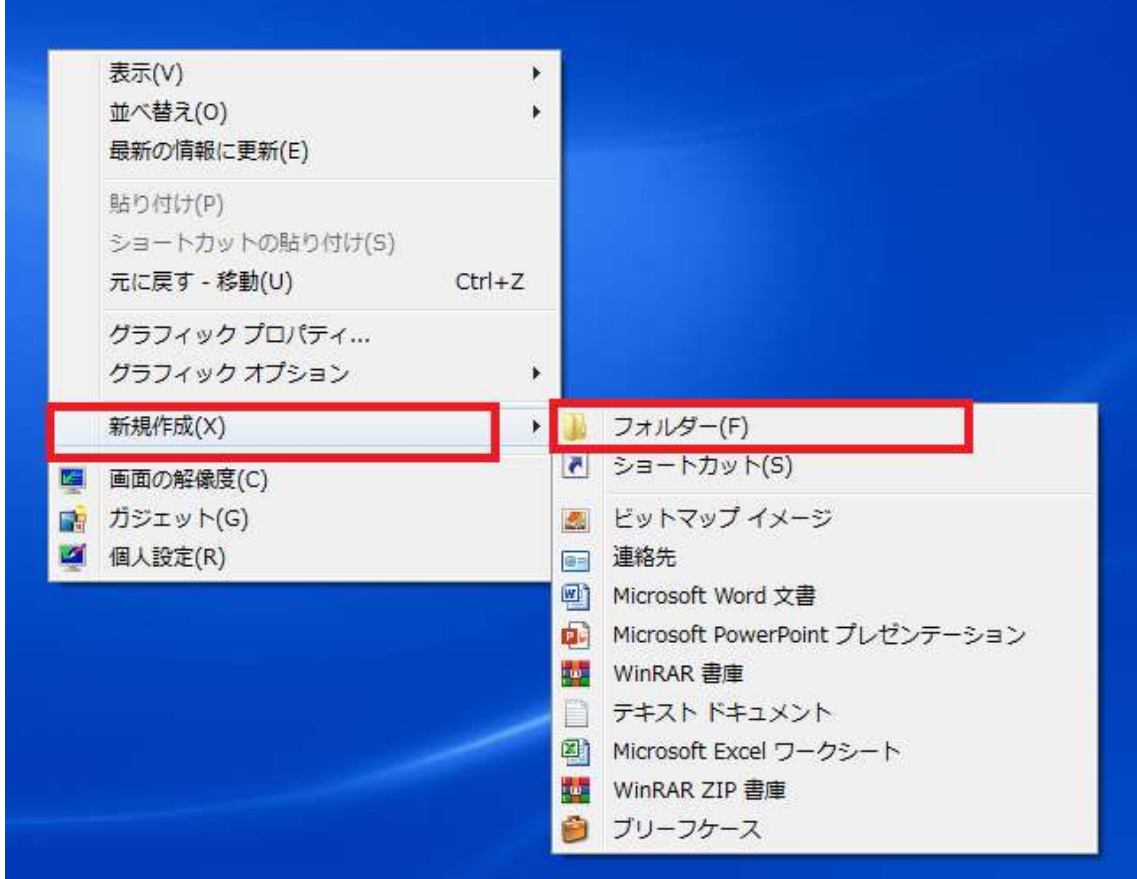

2.フォルダーが作成できたら,フォルダー名を自身の名前に変更.

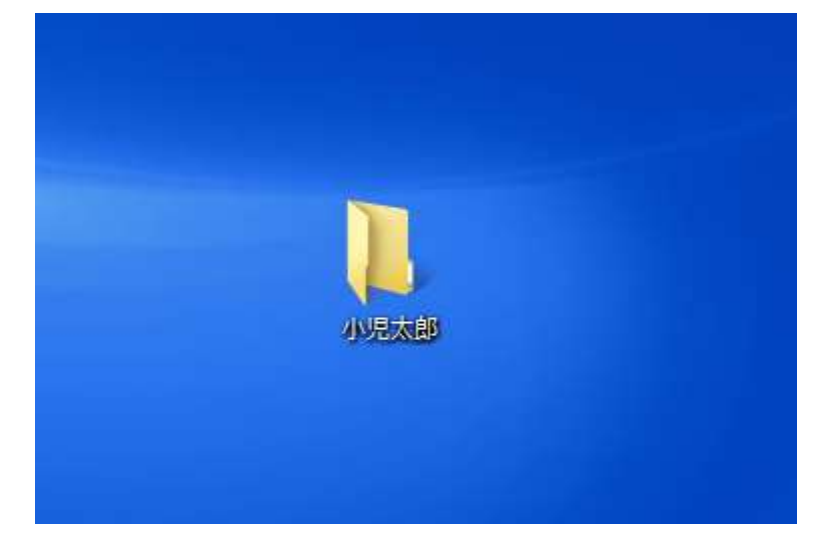

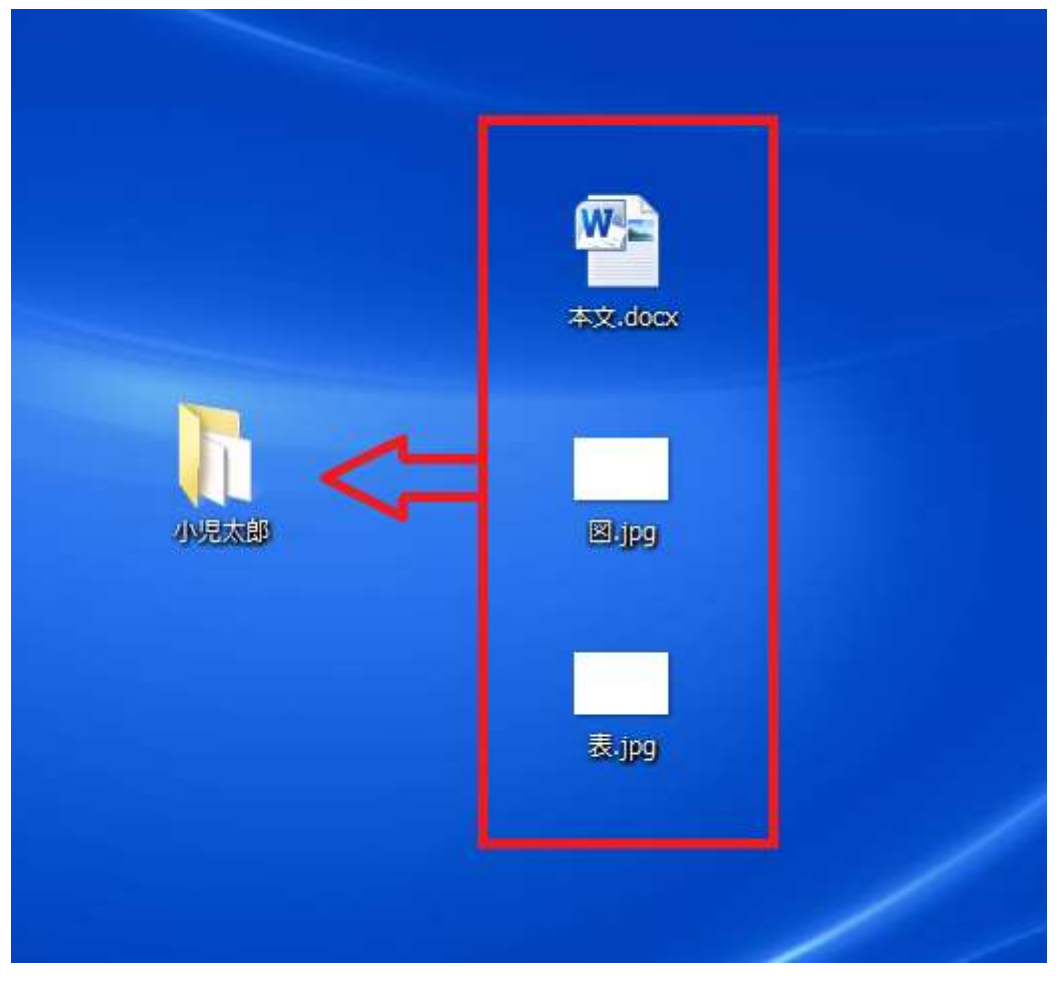

3.フォルダーの名前を変更後,作成した本文,図,表のファイルをフォルダーに入れる.

4.フォルダーに該当のファイルを入れ終わったら,フォルダーを右クリックのうえ, 「送る」→「圧縮(zip 形式)フォルダー」をクリック.

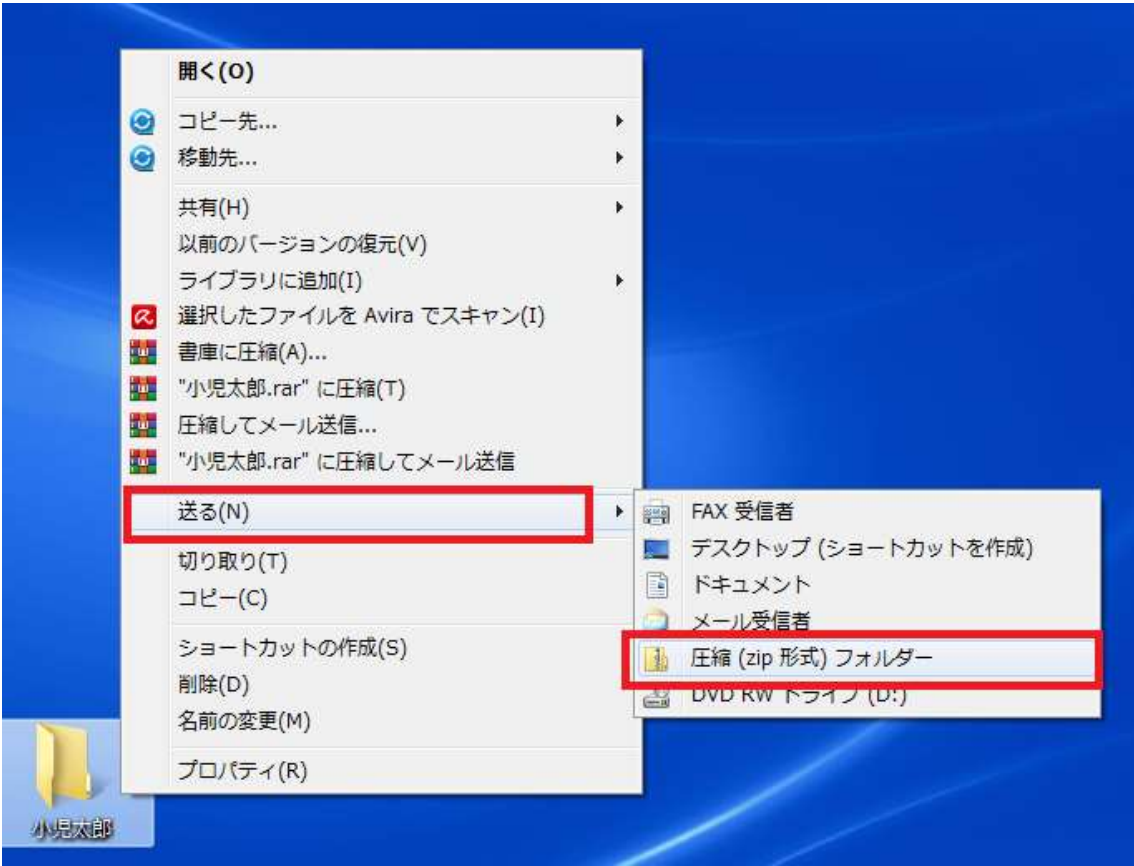

5.クリックすると,デスクトップ上に zip フォルダーが作成されます.

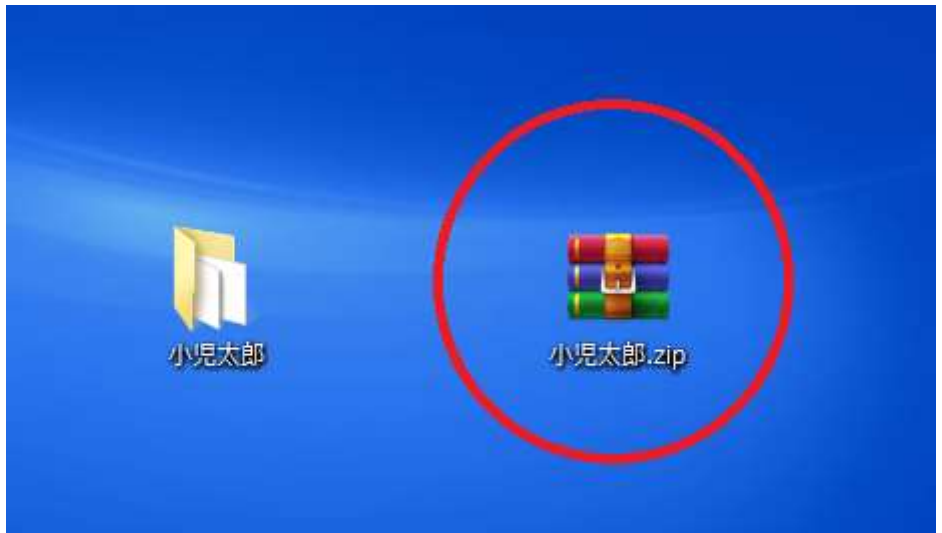